# ADMINISTATIVE SUPPORT BANNER FORMS

Department of Human Resources Banner 9

## **Contents**

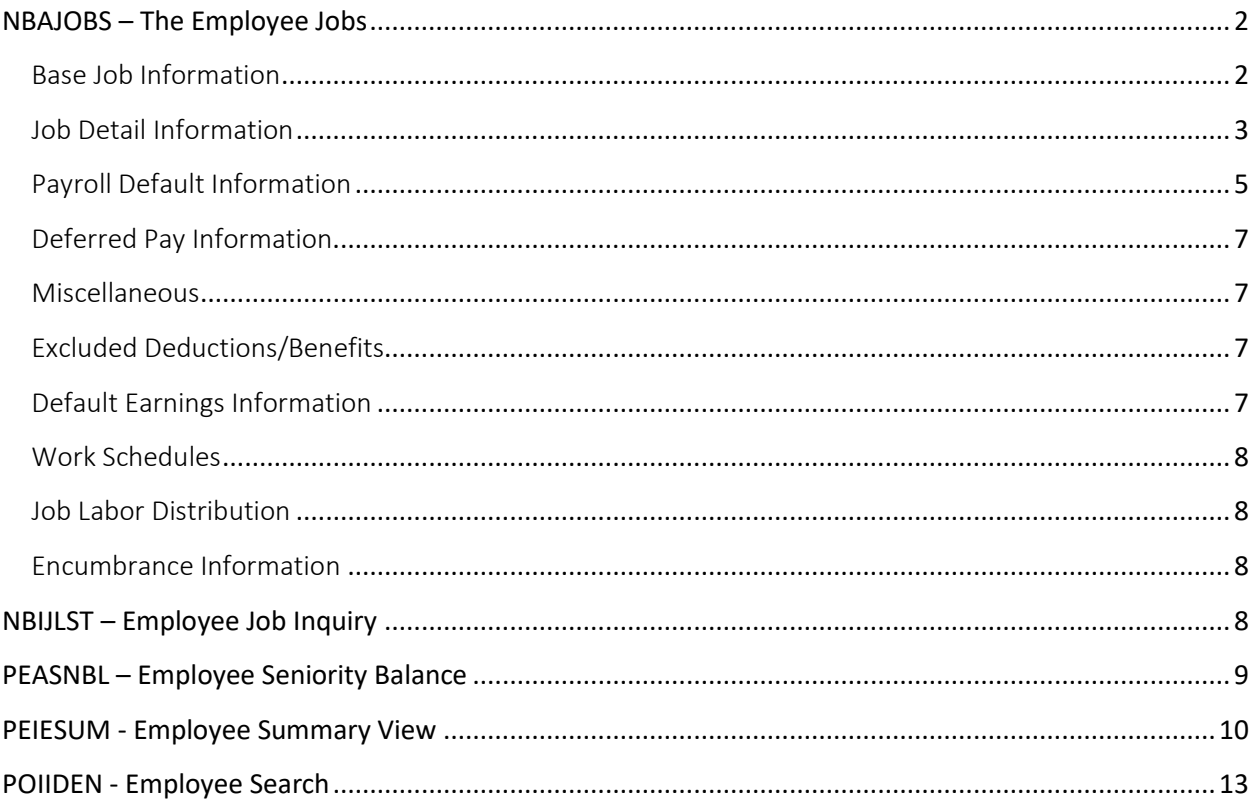

## <span id="page-2-0"></span>**NBAJOBS – The Employee Jobs**

The Employee Jobs Form (NBAJOBS) maintains information about an employee's assignments within the institution. This information defines when and how an employee is to be paid and the amounts and labor distributions account numbers to use when encumbering and expending with the Banner Finance system.

#### Key Block

Enter a valid ID and Position in the Key block. This information has to be entered before you navigate to other blocks of the page.

- ID Enter the ID of the employee. If you have to search for the ID, click on the Search button in the ID field.
- Position Enter or select a position number for the job assignment. Select a position number by clicking on the Search button in the Position Field.
- Suffix Enter a suffix number to further define a Position.

Query Date Enter the date that you want to search

Click the Go Button

After you click the Go Button, the last paid date will be populated. This date displays the last pay date for the employee.

#### <span id="page-2-1"></span>Base Job Information

The Base Job Information window contains several job-related fields that are fixed, such asthe original Job Begin Date. Each employee can be associated with only one primary job.

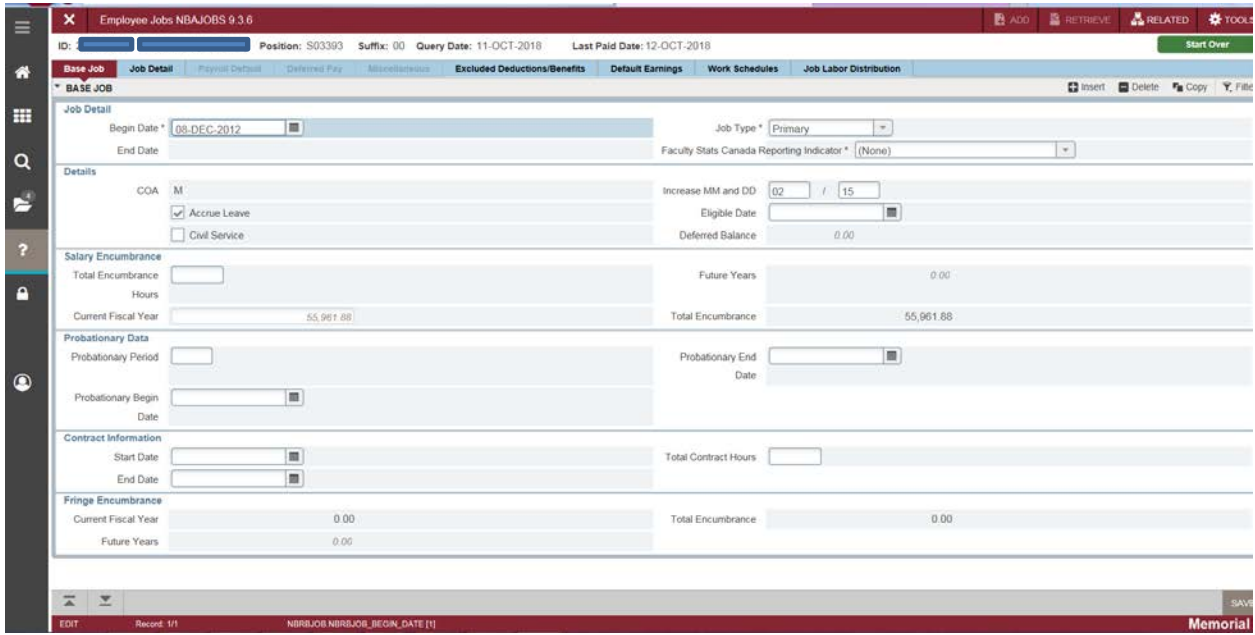

## <span id="page-3-0"></span>Job Detail Information

The Job Detail Information window displays the most recent job information whose effective date is less than or equal to the query date specified in the Key block of the Employee Jobs Form (NBAJOBS). This window collects compensation, pay plan, and encumbrance information.

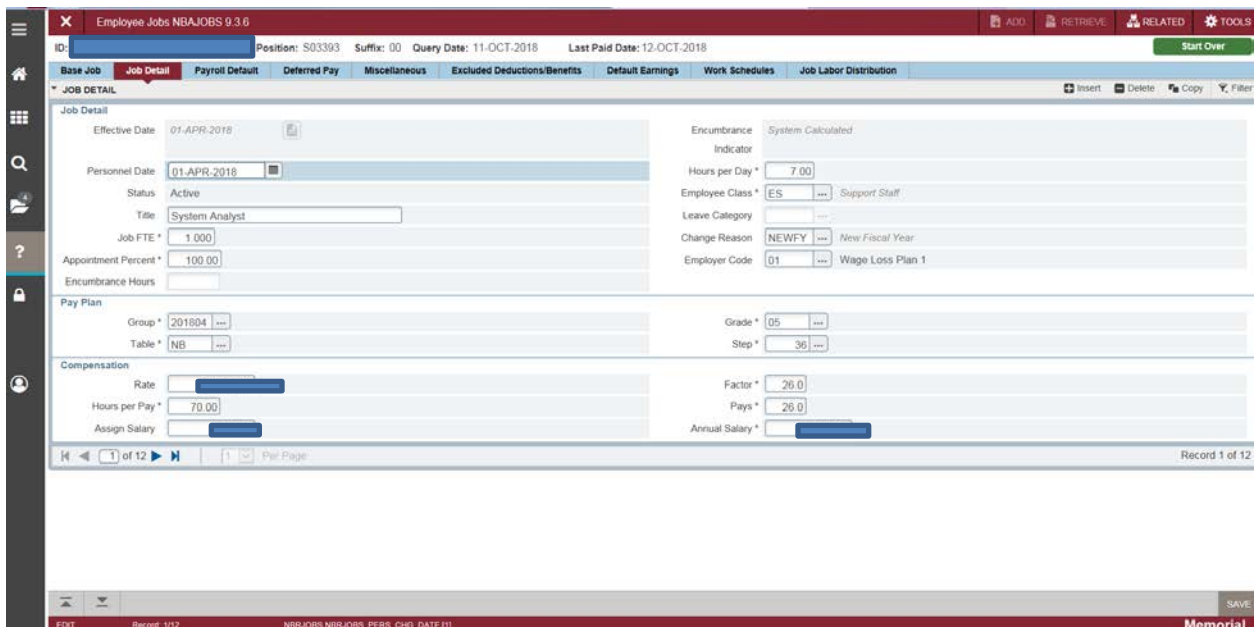

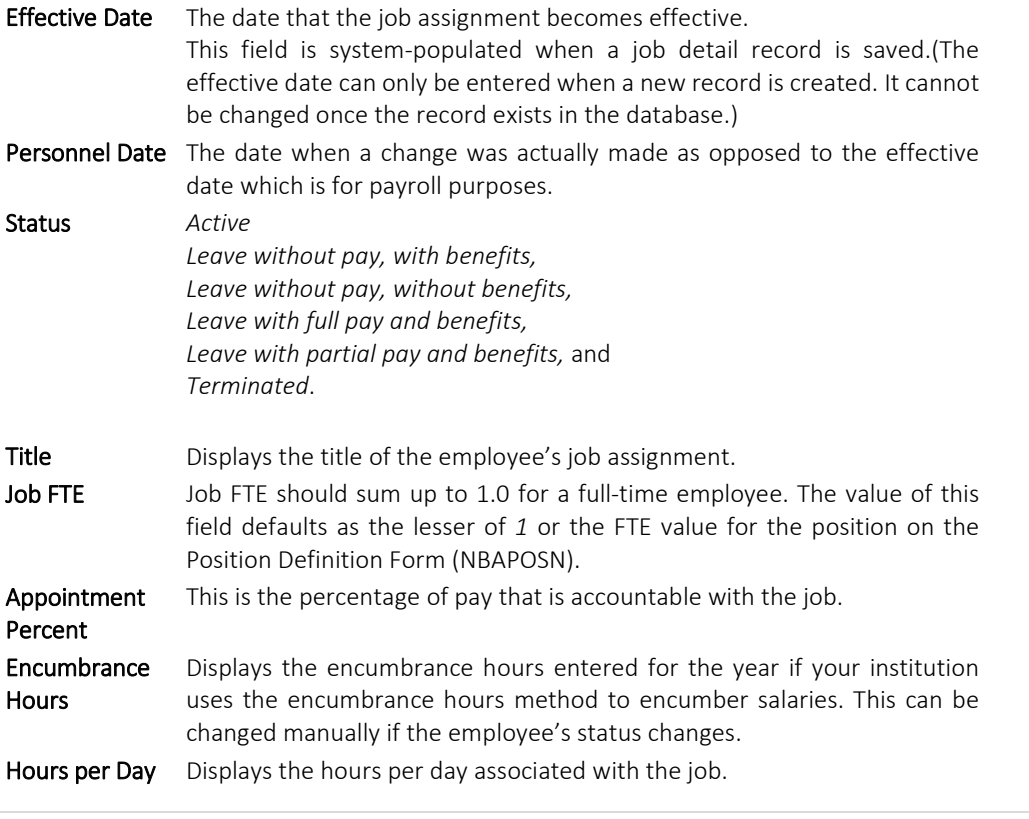

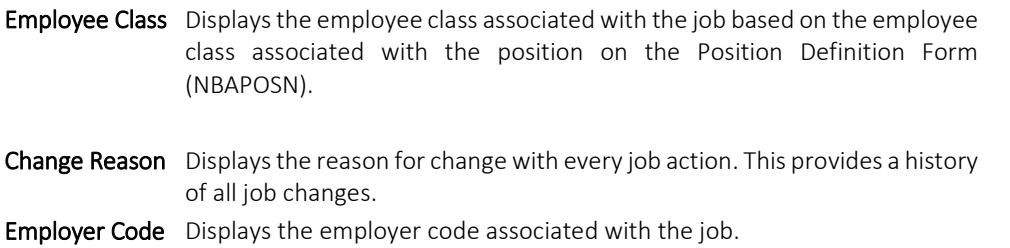

#### The Pay Plan block displays the Group, Grade, Step, and Table

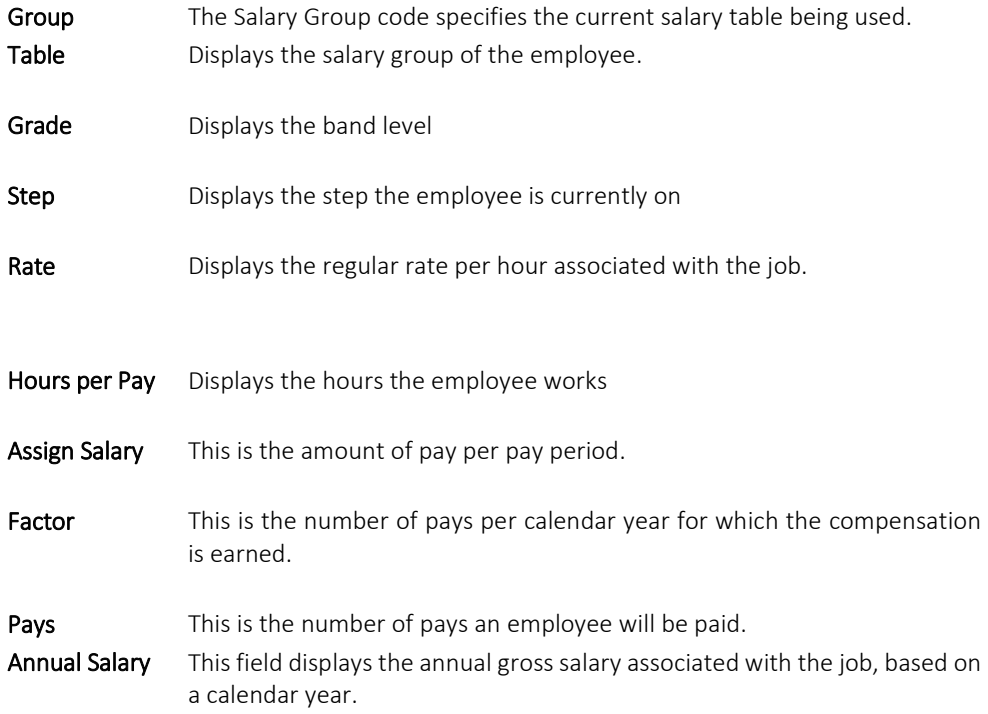

## <span id="page-5-0"></span>Payroll Default Information

The Payroll Default Information window collects time sheet and premium pay data.

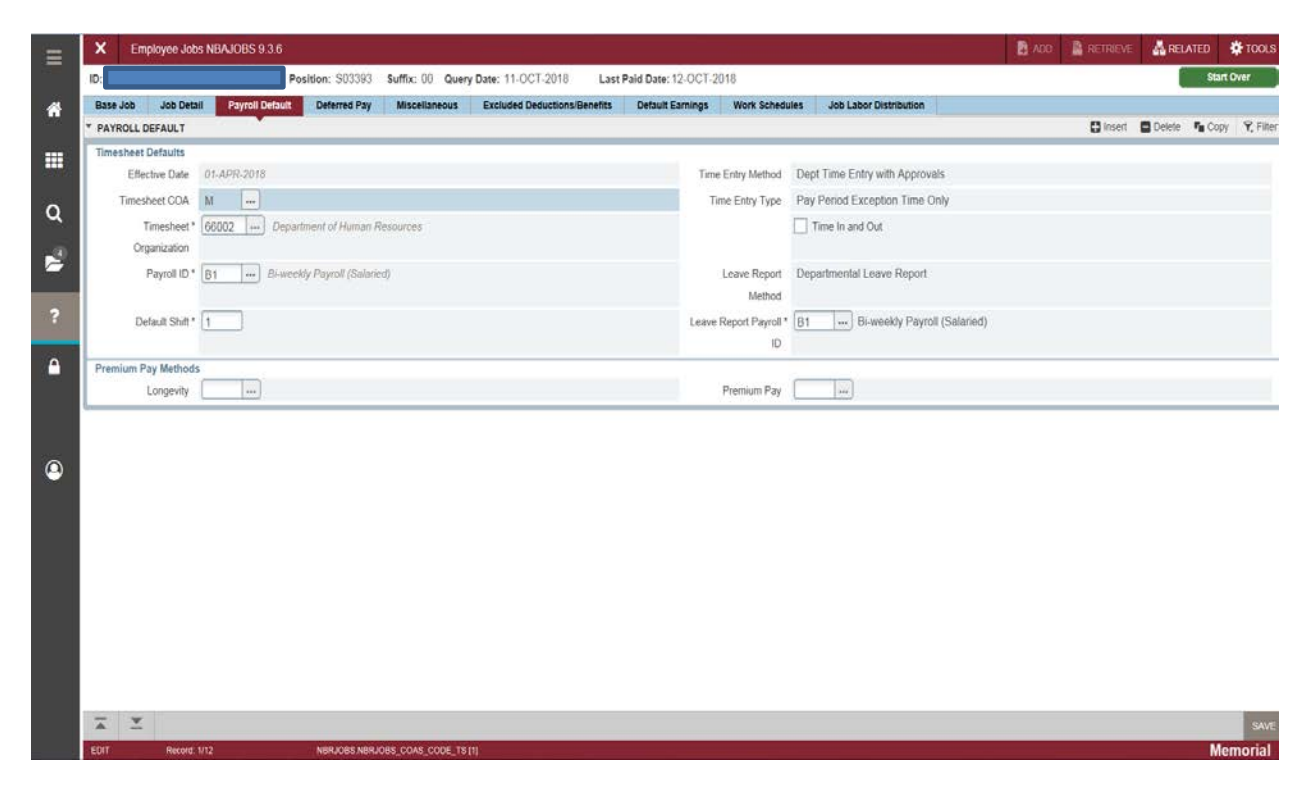

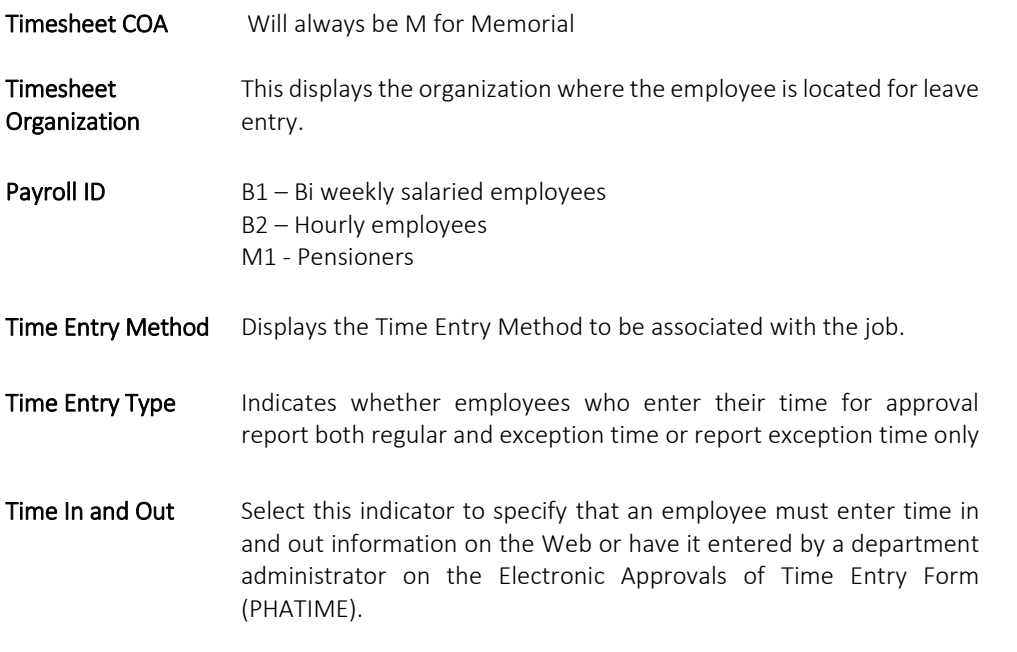

Leave Report Method Displays the method by which leave reports will be entered by the employee from the pull-down list. Choices include: *None (Payroll) Leave Report on the Web Departmental Leave Report Third Party Report*

Leave Report Payroll Displays the employee's payroll frequency (from the Payroll ID Identification Code Rule Form (PTRPICT).)

Premium Pay Displays a premium pay code.

Valid Values are:

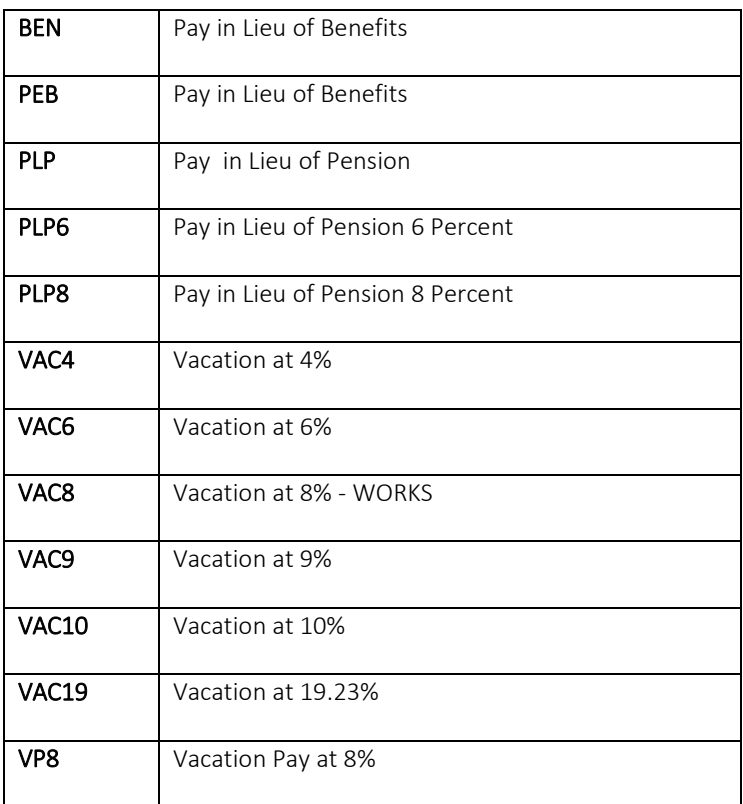

### <span id="page-7-0"></span>Deferred Pay Information

Enables you to set up deferred pay. It displays the per pay salary, factor, number of pays, and amount deferred per pay.

#### <span id="page-7-1"></span>Miscellaneous

The Miscellaneous window contains Base Job window data, including U.S. Federal EEO information and supervisory, location, and Workers' Compensation identifiers.

#### <span id="page-7-2"></span>Excluded Deductions/Benefits

The Excluded Deductions/Benefits window allows you to exclude benefits and deductions from this job definition.

#### <span id="page-7-3"></span>Default Earnings Information

The Default Earnings window maintains the earnings codes and hours that will be automatically generated when an employee's time sheet is created.

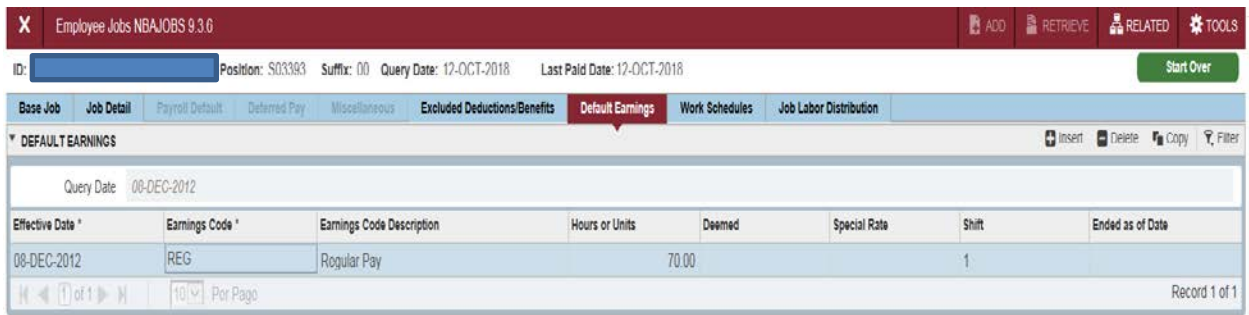

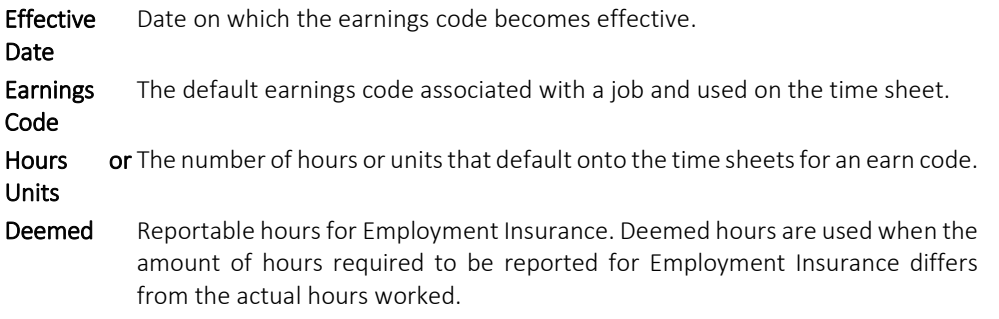

Special Rate The special rate used for an earn code, if available.

Shift The shift code that defaults onto time sheets for each earn code. Note: Memorial does not use this field.

Ended as of Inactivate an earnings code by entering an end date. Date

#### <span id="page-8-0"></span>Work Schedules

The Work Schedules window maintains work schedule information such as the Effective Date of the schedule, the Schedule Begin Day, and the Schedule End Date.

Currently, not used by Memorial.

### <span id="page-8-1"></span>Job Labor Distribution

Displays the Fund, Organization, Account, Program, Activity and Location of an employee's position

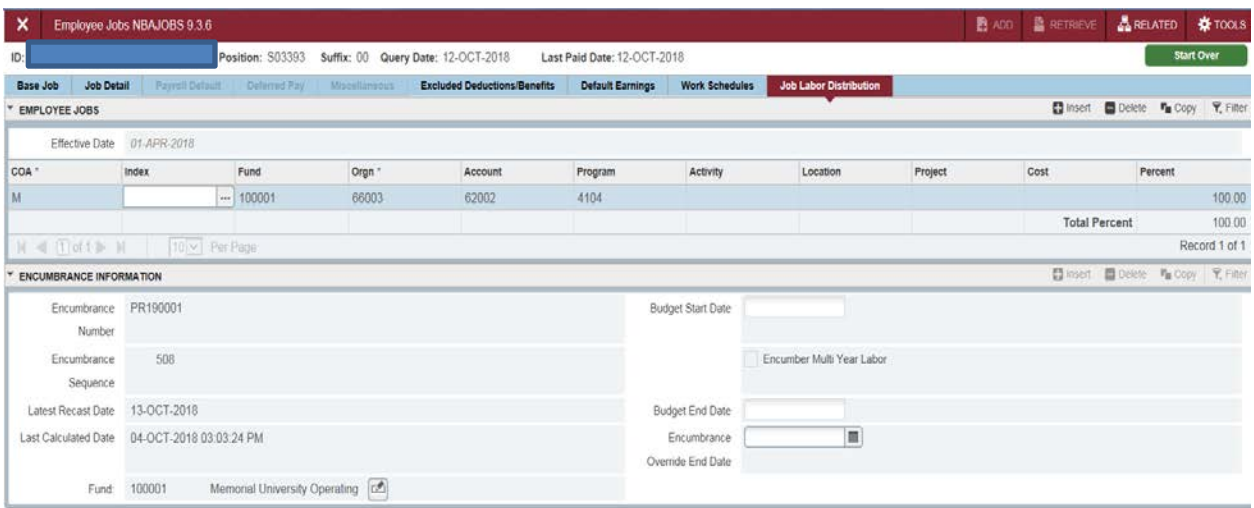

#### <span id="page-8-2"></span>Encumbrance Information

The Encumbrance Information block displays associated encumbrance information for selected labor distribution records, and grant related dates and information from Banner Finance, as shown above. This is one instance where information is referenced and coordinated between Banner Finance and Banner Human Resources.

## <span id="page-8-3"></span>**NBIJLST – Employee Job Inquiry**

The Employee Job Inquiry Form lists the primary, secondary, and overload positions occupied by a specified employee.

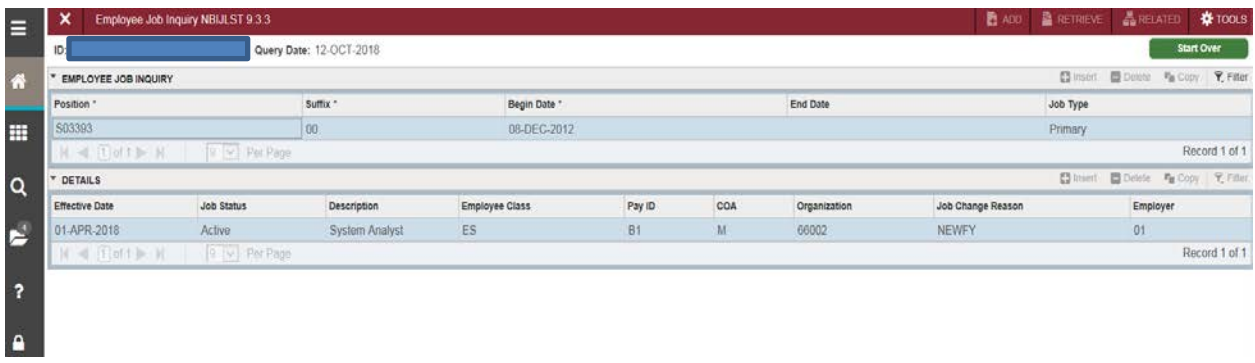

# <span id="page-9-0"></span>**PEASNBL – Employee Seniority Balance**

This application form allows you to track and view seniority hours and balances by Position Class accrued on one or more positions by the employee.

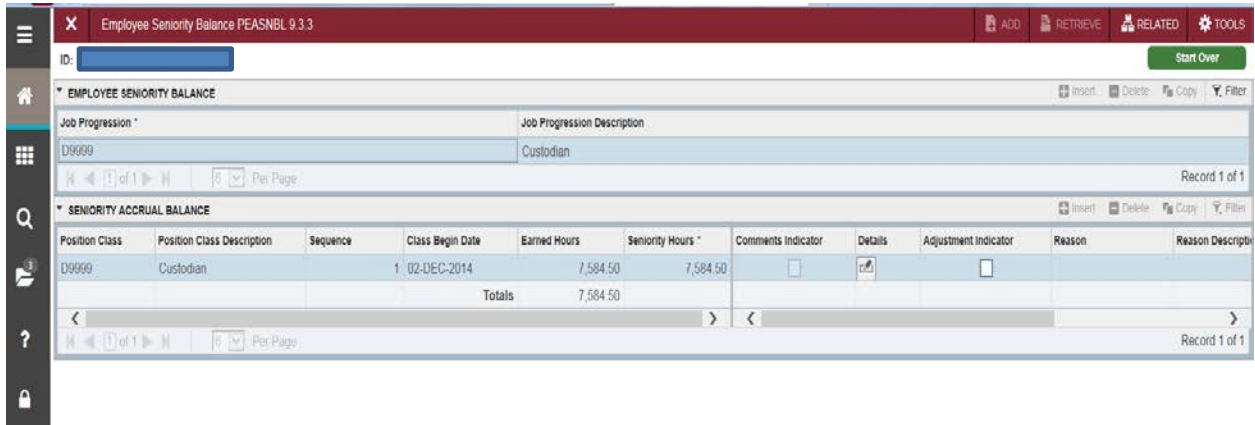

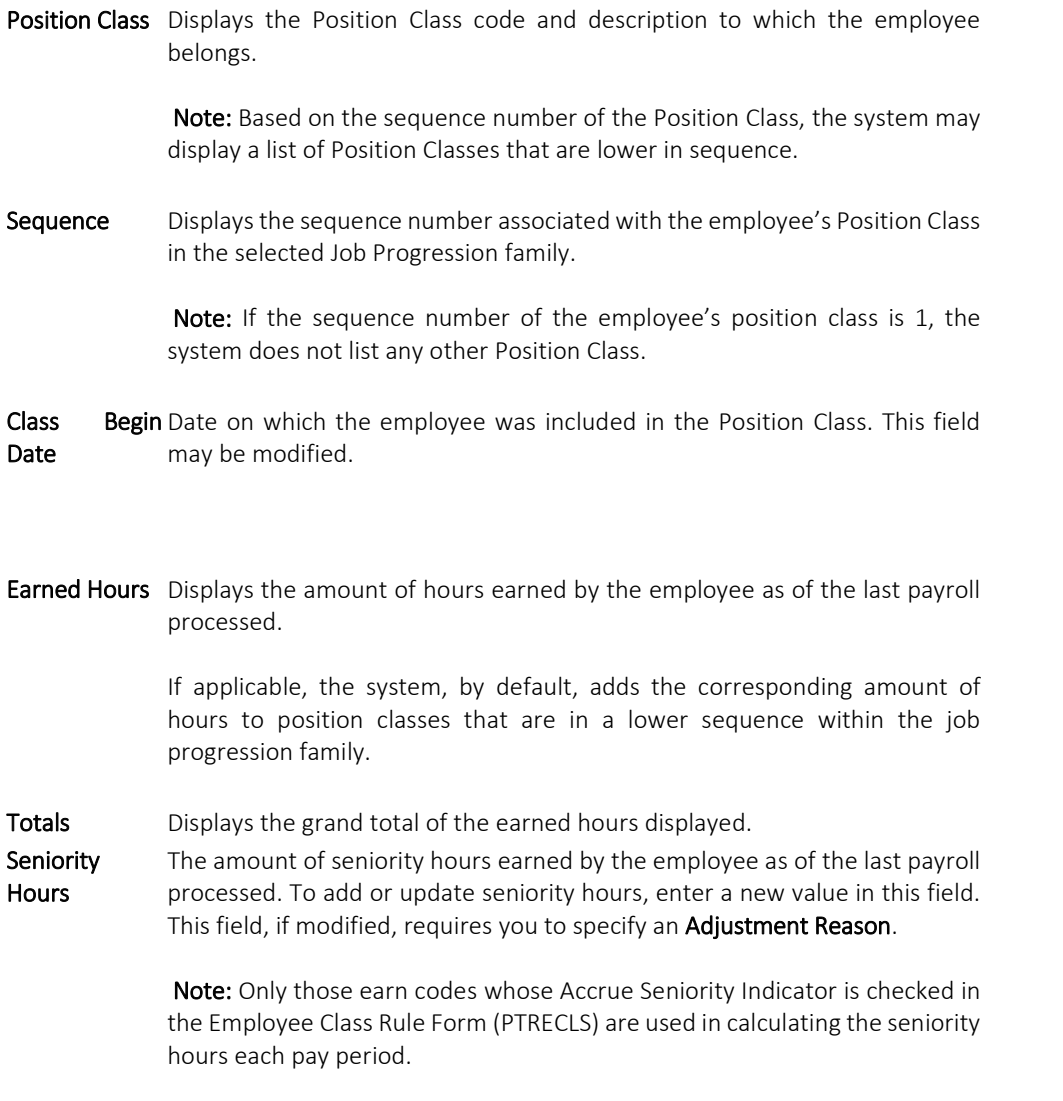

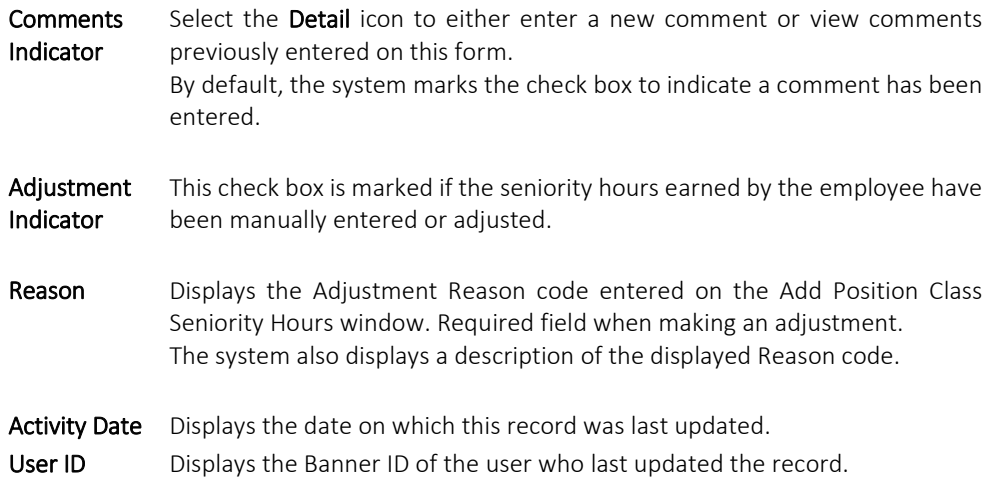

# <span id="page-10-0"></span>**PEIESUM - Employee Summary View**

 $\sim$ 

Shows all current jobs, job labor distribution, employee history, faculty information if applicable and position budget

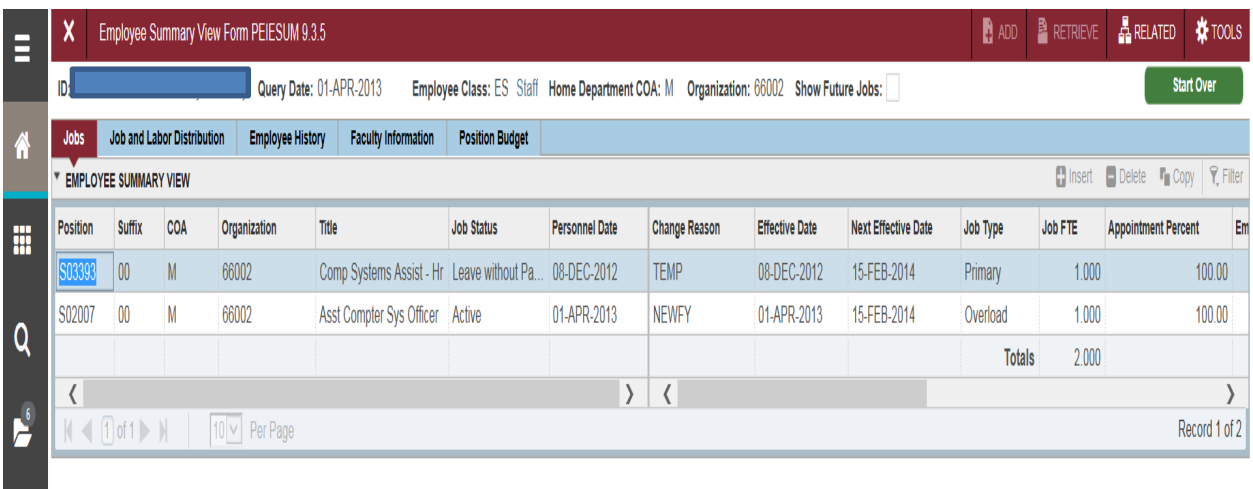

#### Job and Labor Distribution Tab

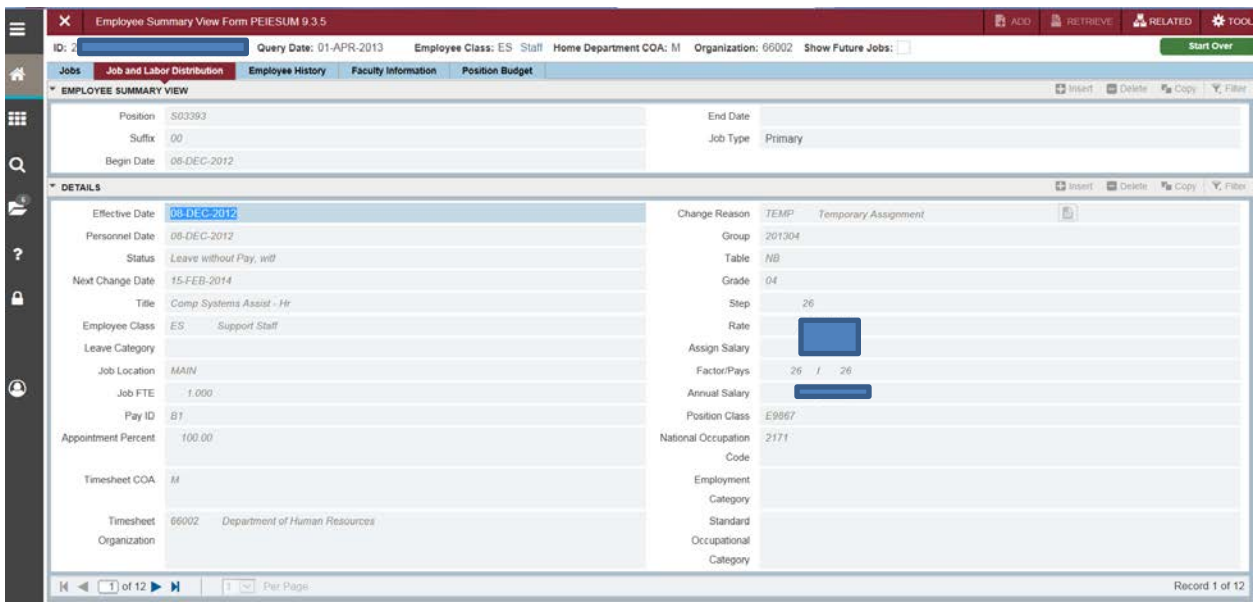

#### Employee History Tab

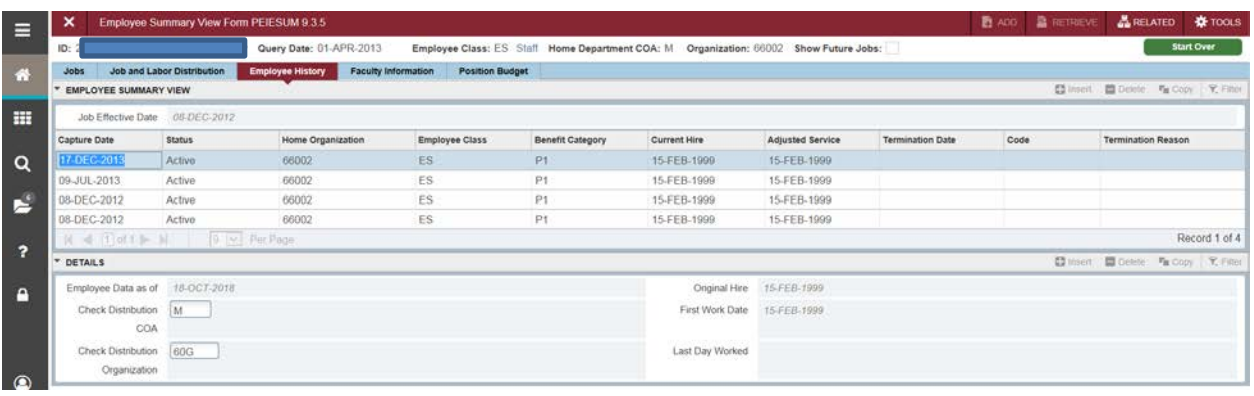

## Faculty Information Tab

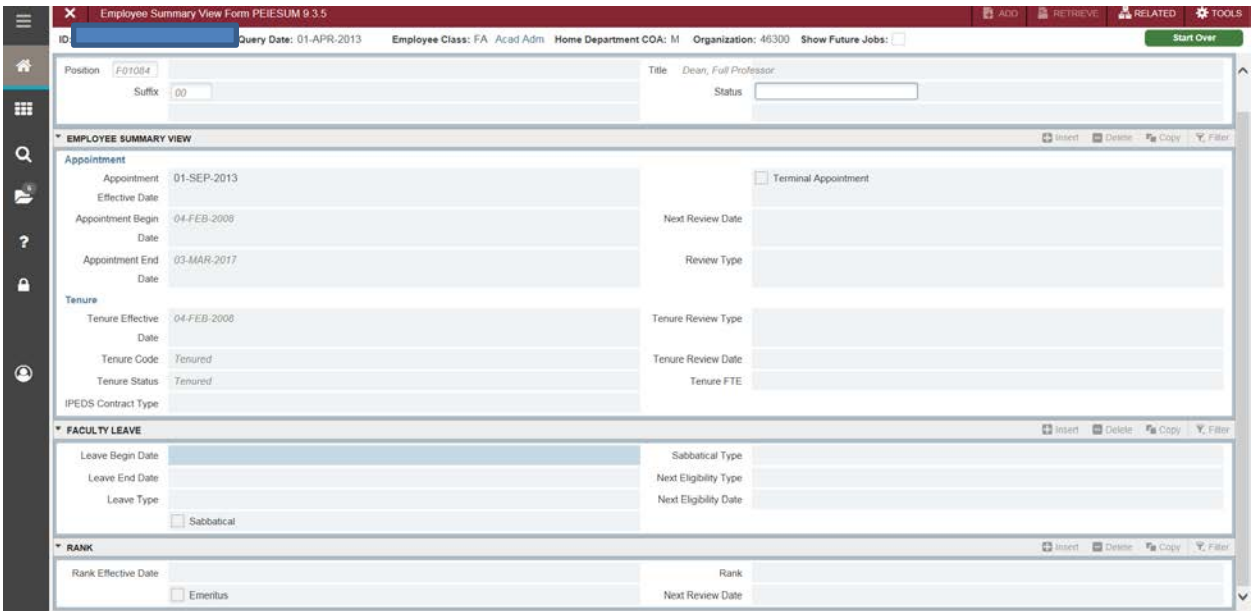

#### Position Budget Tab

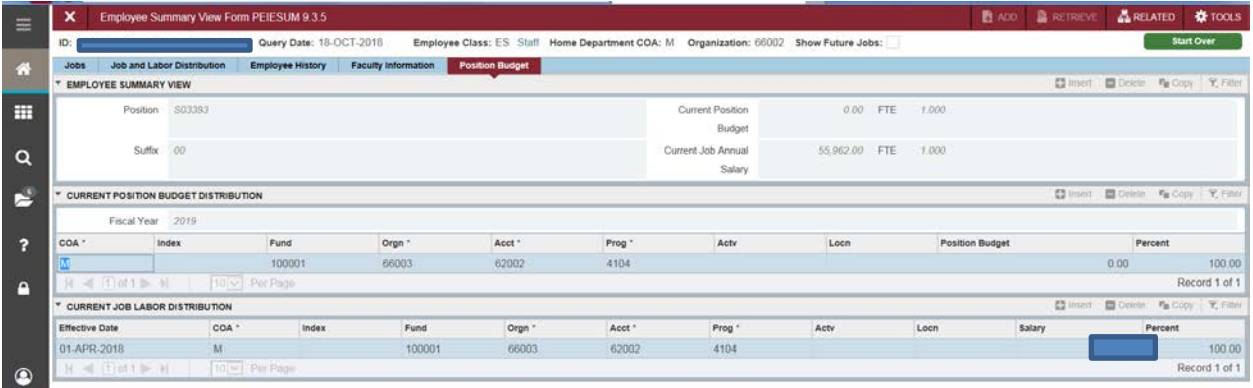

# <span id="page-13-0"></span>**POIIDEN - Employee Search**

Access the Employee Search Form (POIIDEN) to search the database for employees. You can narrow your search by entering a name or ID, or you can view all currently defined names by executing a query without entering data. You can use the % wildcard if you are unsure of the spelling of the employee's name or don't know the employee's first name. Example: % Doe will return the results of all employees with the last name Doe.

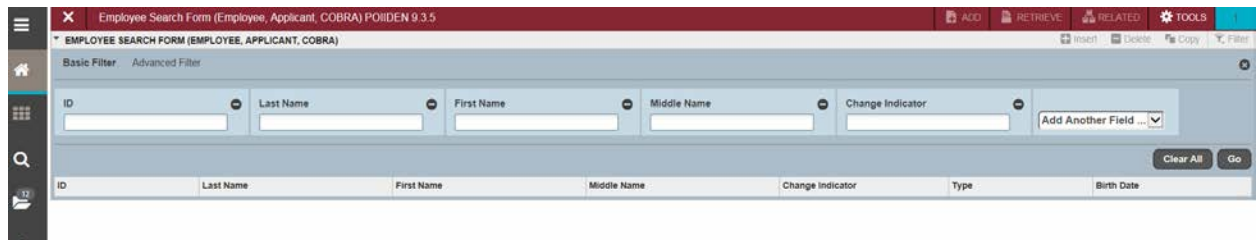